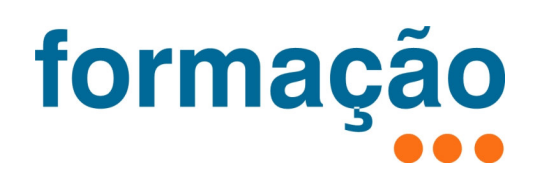

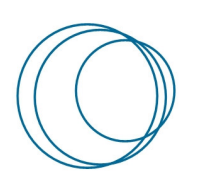

# **Manual de configuração EduVPN**

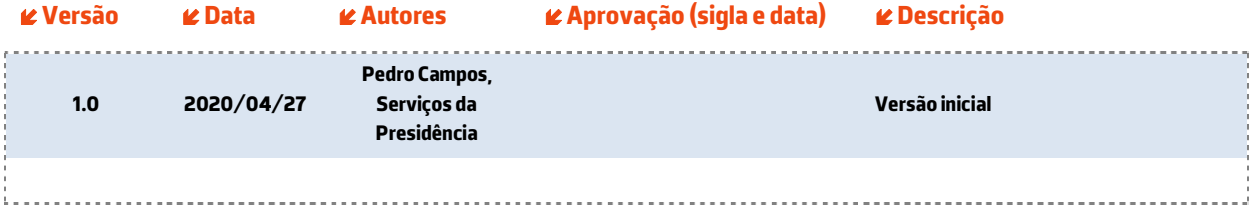

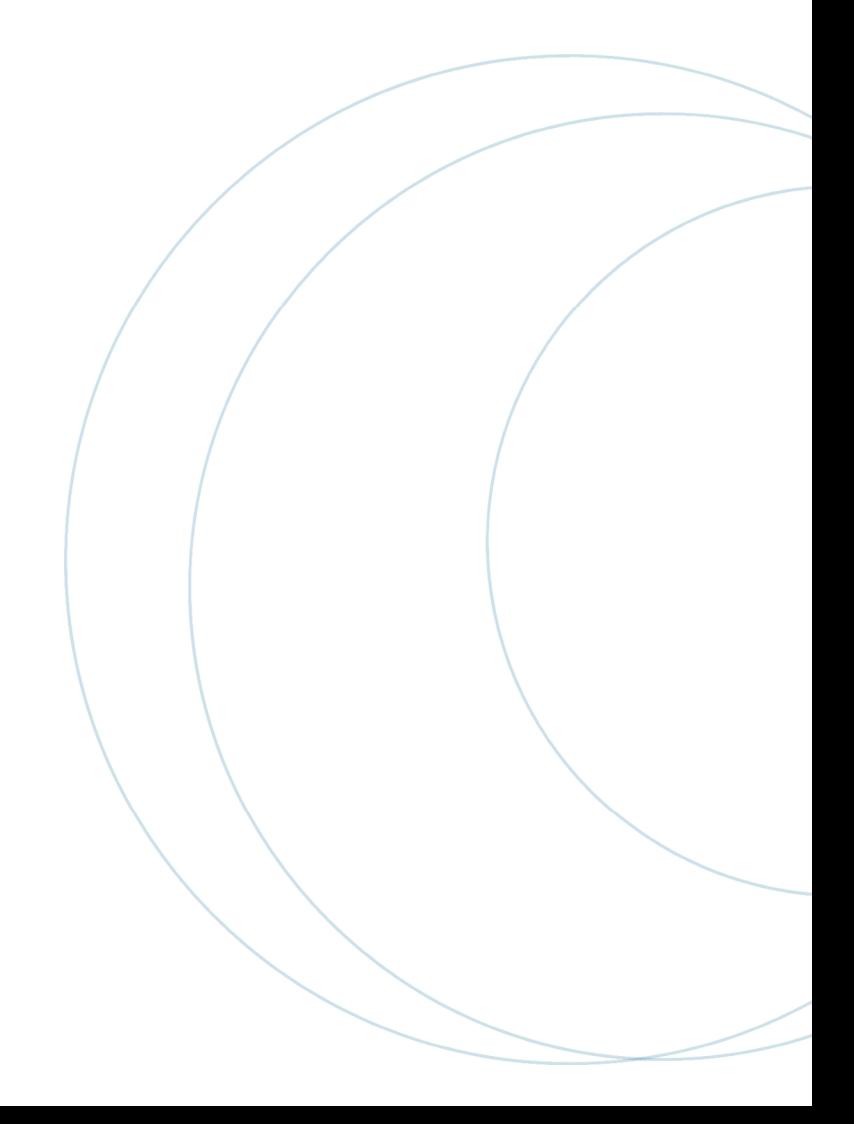

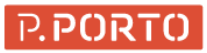

# Índice

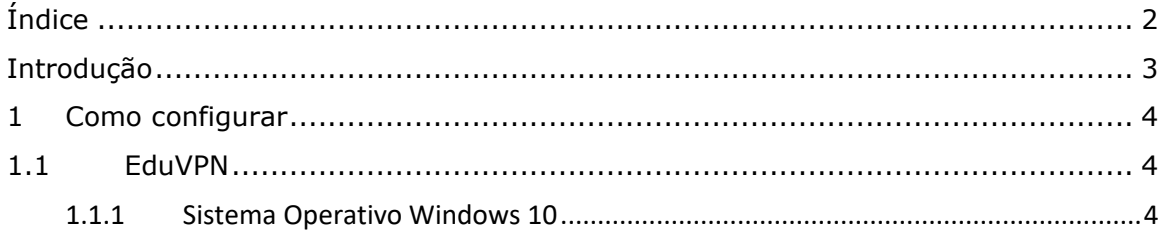

## **Introdução**

O serviço EduVPN, disponibilizado pelo P.PORTO, deve ser utilizado para aceder aos conteúdos B-on, depois de devidamente registados no serviço com as credenciais P.PORTO (username e password).

Após a ativação do serviço, o computador remoto passa a efetuar as ligações aos conteúdos Bon através da rede do P.PORTO. Estas ligações passam a ser efetuadas de forma encriptada.

## **1 Como configurar**

#### **1.1 EduVPN**

### 1.1.1 Sistema Operativo Windows 10

Faça download da aplicação EduVPN no site https://app.eduvpn.org/

Depois de instalar a aplicação, deve seguir os seguintes passos:

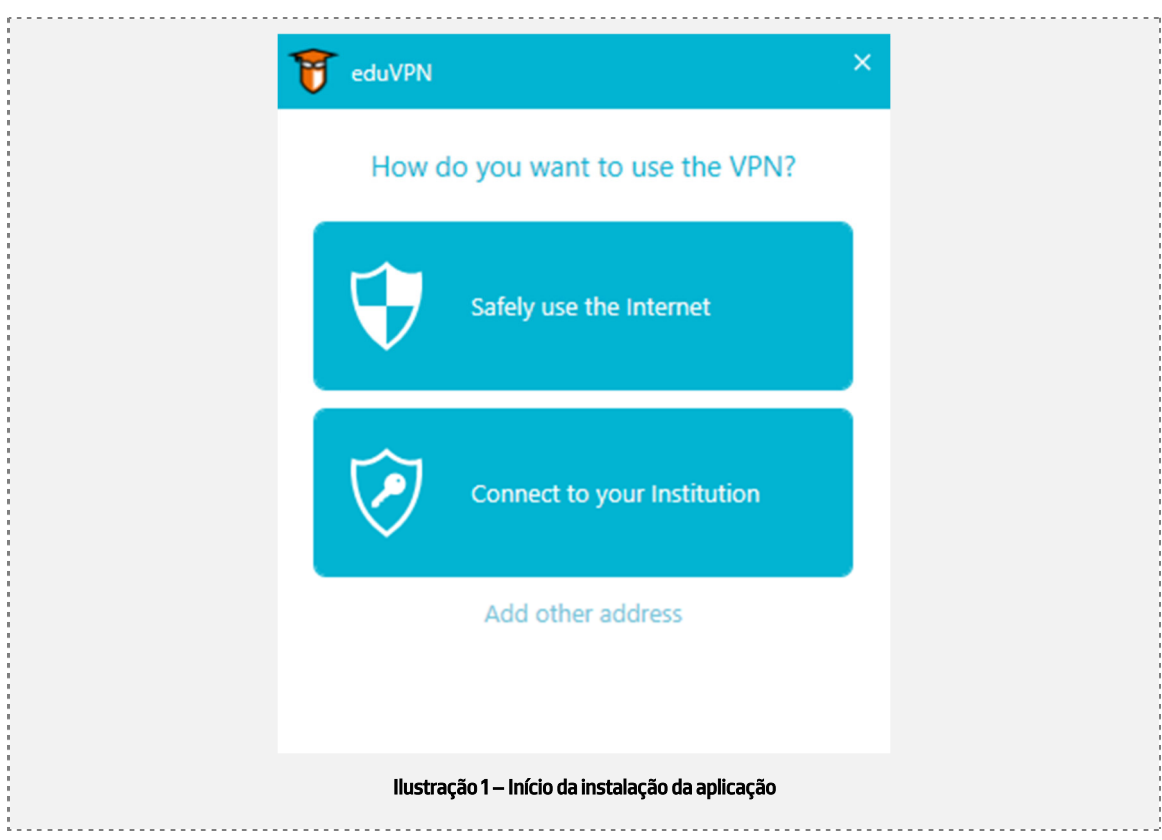

#### 1- De acordo com a imagem abaixo, clique na opção "add other address"

2- Na janela seguinte, escreva o endereço "eduvpn.ipp.pt" e clique em "connect"

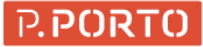

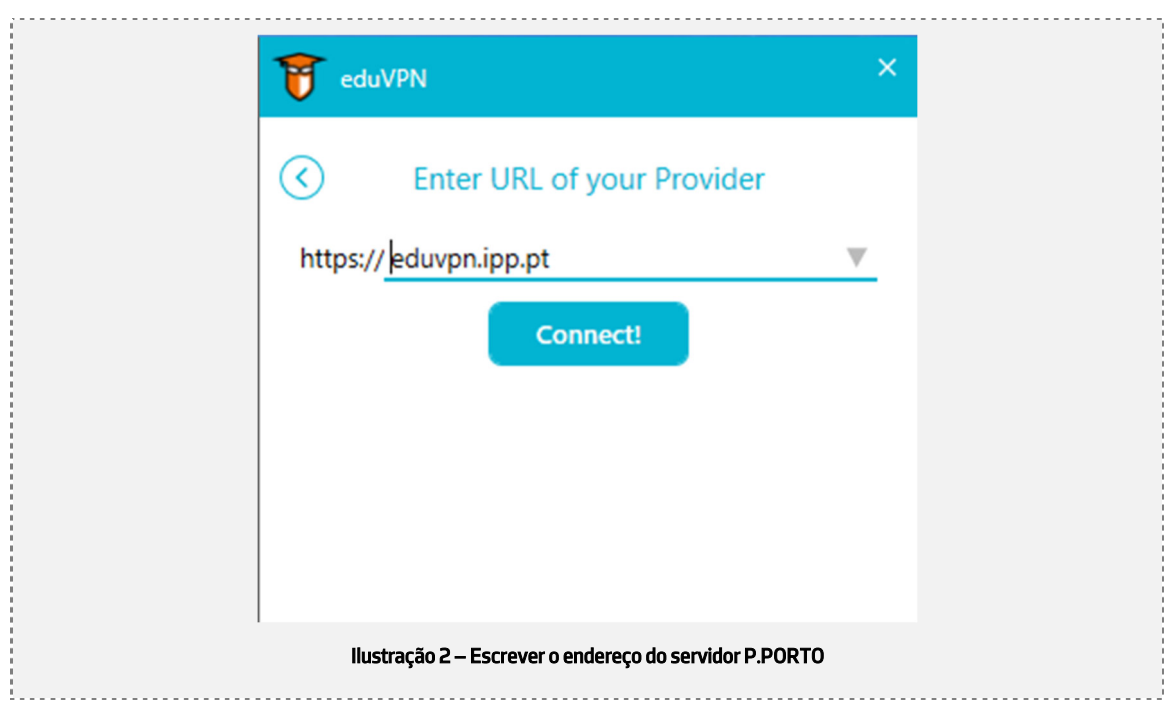

3- De seguida, será pedida a sua autenticação, para isso deve colocar as credenciais P.PORTO e clique em "entrar"

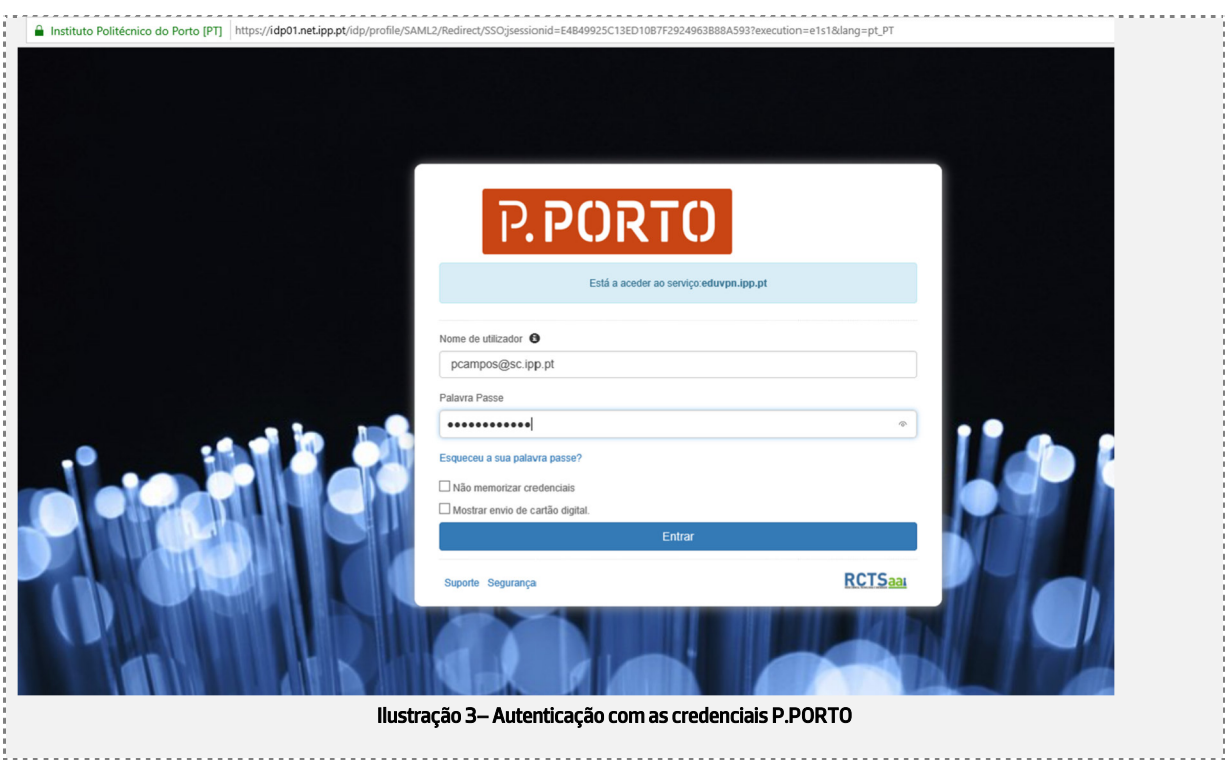

4- No passo seguinte, aceite os termos e condições e utilização.

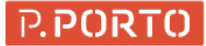

#### Manual de configuração do EduVPN

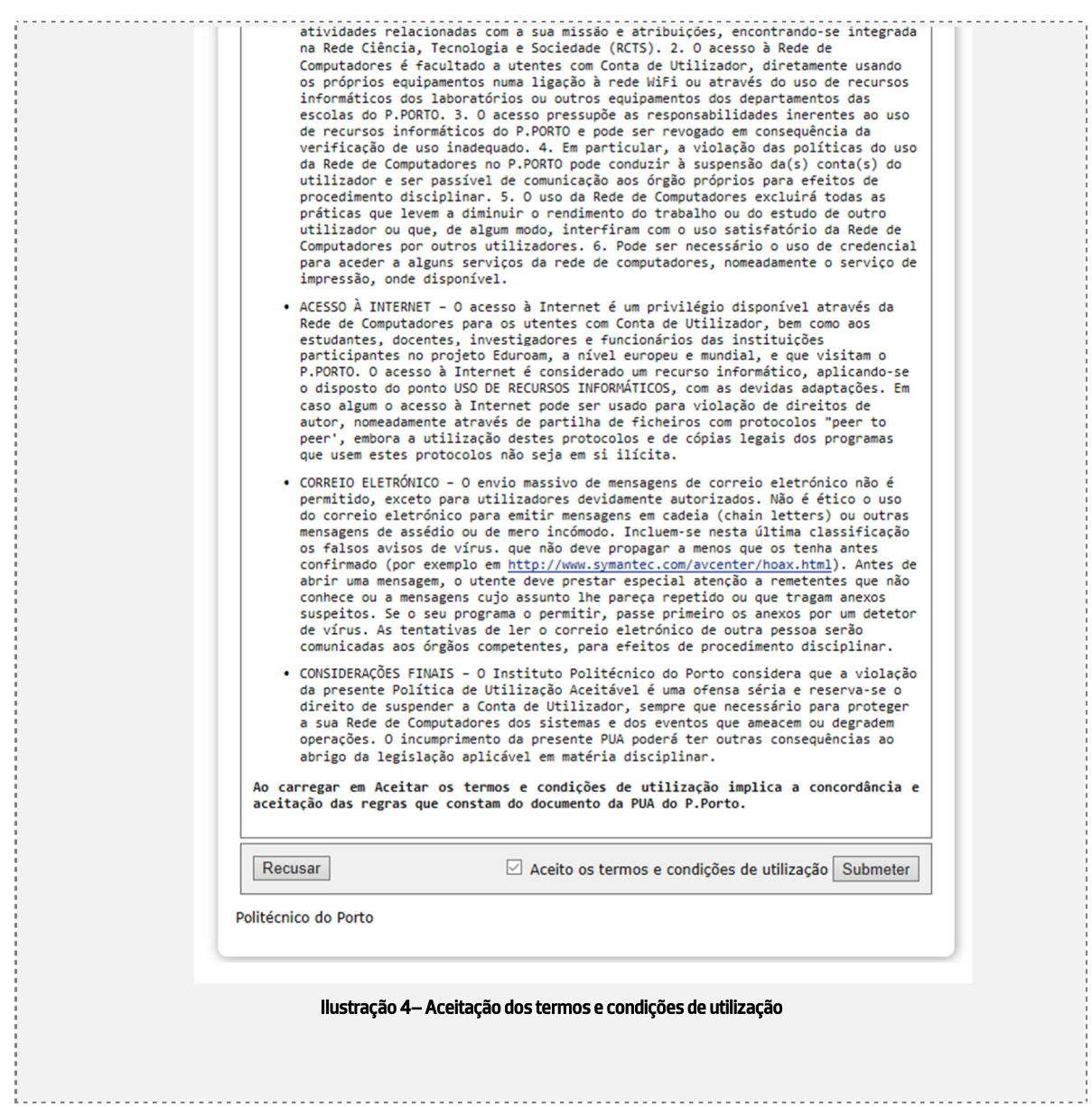

5 – Clique em "aceitar" na janela seguinte.

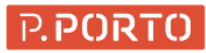

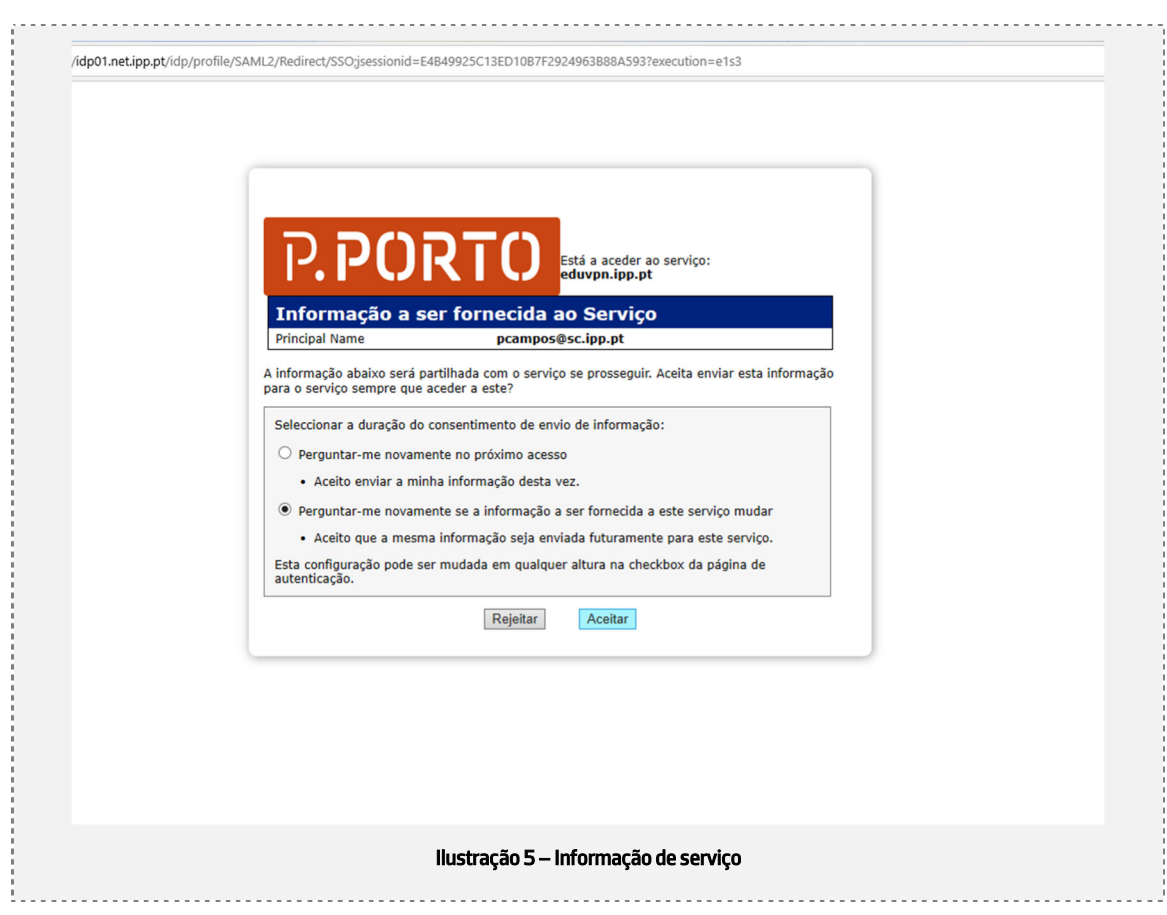

### 6- Na janela seguinte, clique em "aprove application"

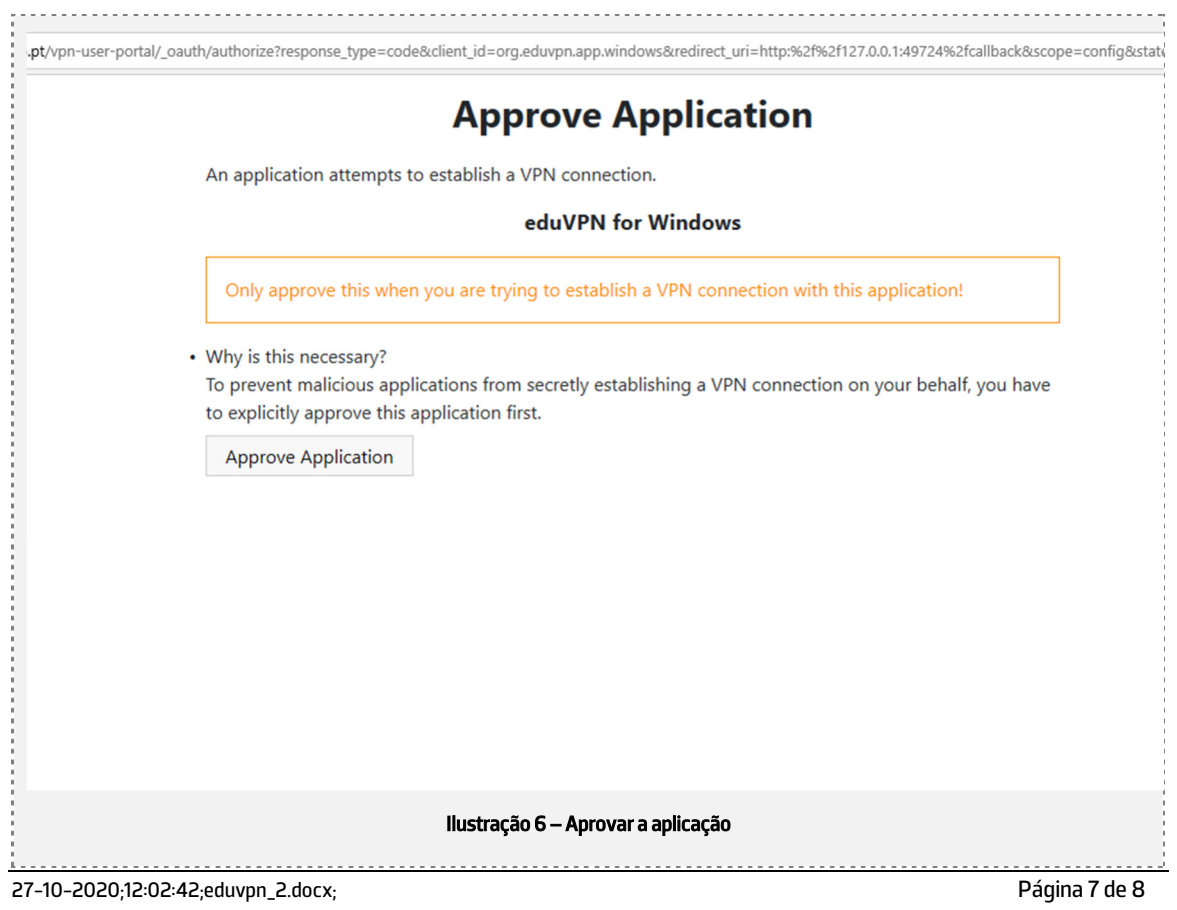

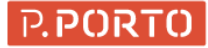

7- Na imagem seguinte clique em "Internet Access" e está pronto a utilizar o serviço!

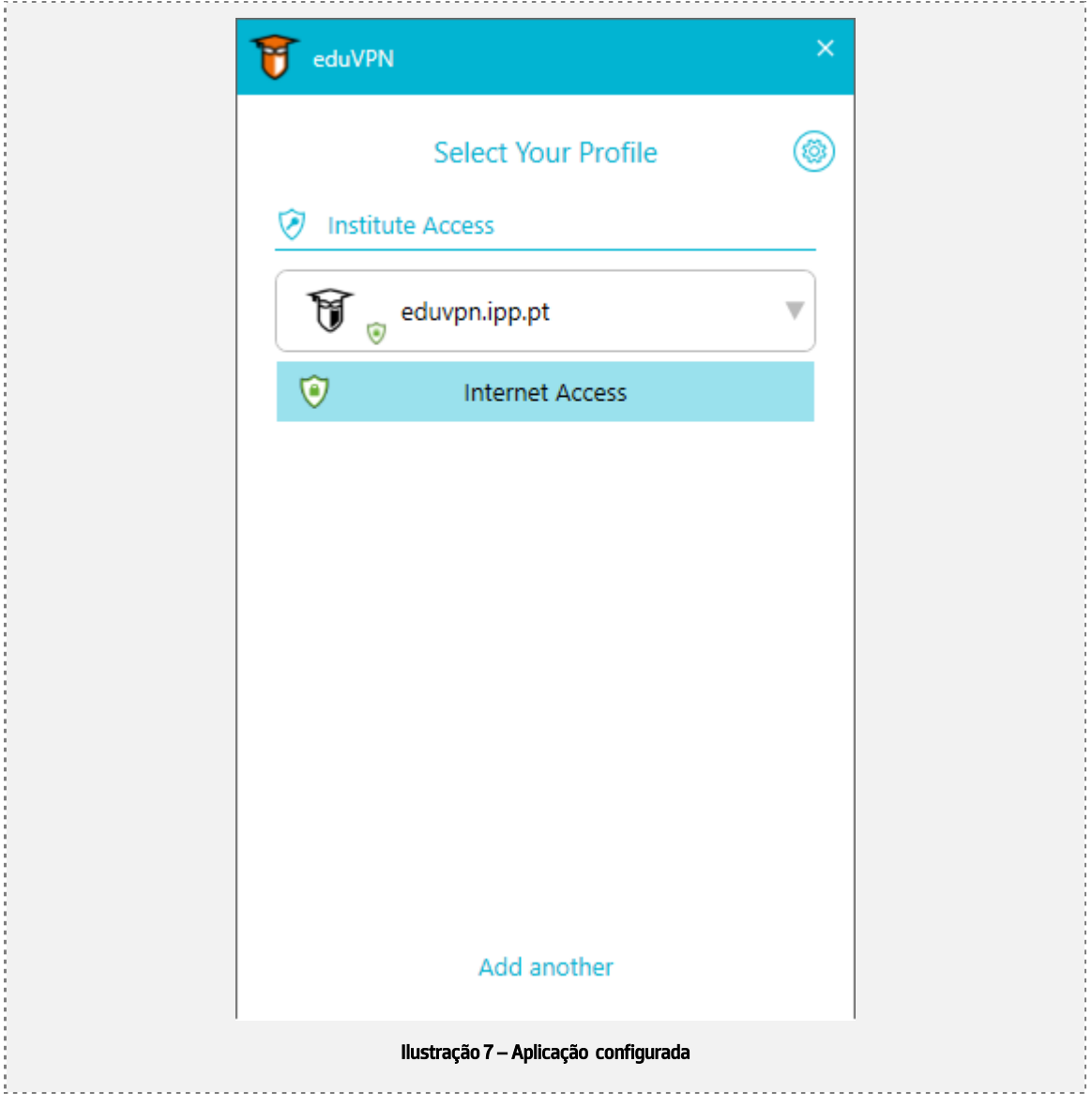